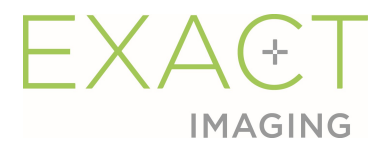

# Guida all'uso

# di Weasis Medical Viewer con il sistema a Micro-ultrasuoni ExactVu

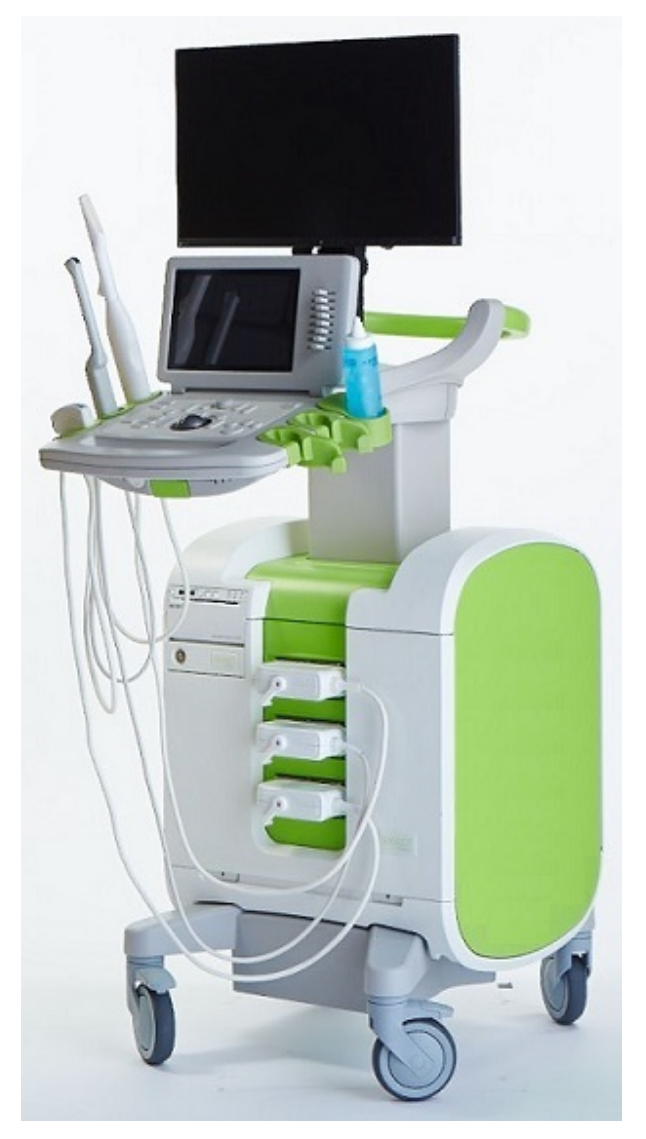

Numero parte 7012 Revisione 1.5 2797

Guida all'uso di Weasis Medical Viewer con il sistema a Micro-ultrasuoni ExactVu Revisione 1.5

### Prefazione

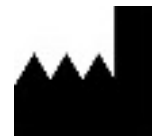

Exact Imaging Inc. 7676 Woodbine Avenue, Unit 15 Markham, ON L3R 2N2, Canada +1.905.415.0030 info@exactimaging.com

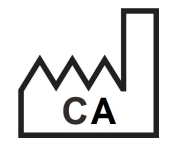

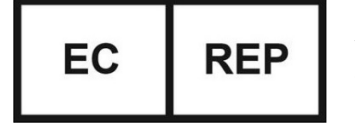

Emergo Europe Westervoortsedijk 60 6827 AT Arnhem Paesi Bassi

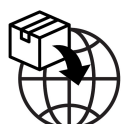

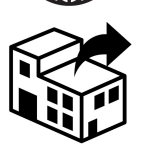

EDAP TMS 4, rue du Dauphiné 69120 Vaulx-en-Velin Francia

#### Marchi

Marchi di Exact Imaging:

- ExactVu™
- Exact Imaging™
- FusionVu™

L'uso di Weasis Medical Viewer viene concesso in conformità alla Eclipse Public License (http://www.eclipse.org/legal/epl-v20.html).

#### Informazioni di garanzia

Il sistema a micro-ultrasuoni ExactVu e i relativi accessori, se acquistati come nuovi e consegnati all'acquirente nel contenitore di spedizione originale, sono coperti da una garanzia di un anno per i danni dovuti a difetti dei materiali e della lavorazione, e/o per il funzionamento dell'apparecchiatura in maniera non conforme alle informazioni del Manuale operativo e di sicurezza per il sistema a micro-ultrasuoni ad alta risoluzione ExactVu™.

#### Informazioni sulla versione

Sistema: sistema a micro-ultrasuoni ad alta risoluzione ExactVu™ Guida all'uso di Weasis Medical Viewer con il sistema a micro-ultrasuoni ExactVu, revisione 1.5 (IT),

traduzione delle istruzioni originali

Questa guida all'uso è stata redatta con riferimento a Weasis versione 3.0.4-EI.60.

#### Dichiarazione di conformità DICOM

La Dichiarazione di conformità DICOM per Weasis fornisce informazioni dettagliate sulla conformità del software Weasis allo standard DICOM ed è disponibile presso Exact Imaging.

### Sommario

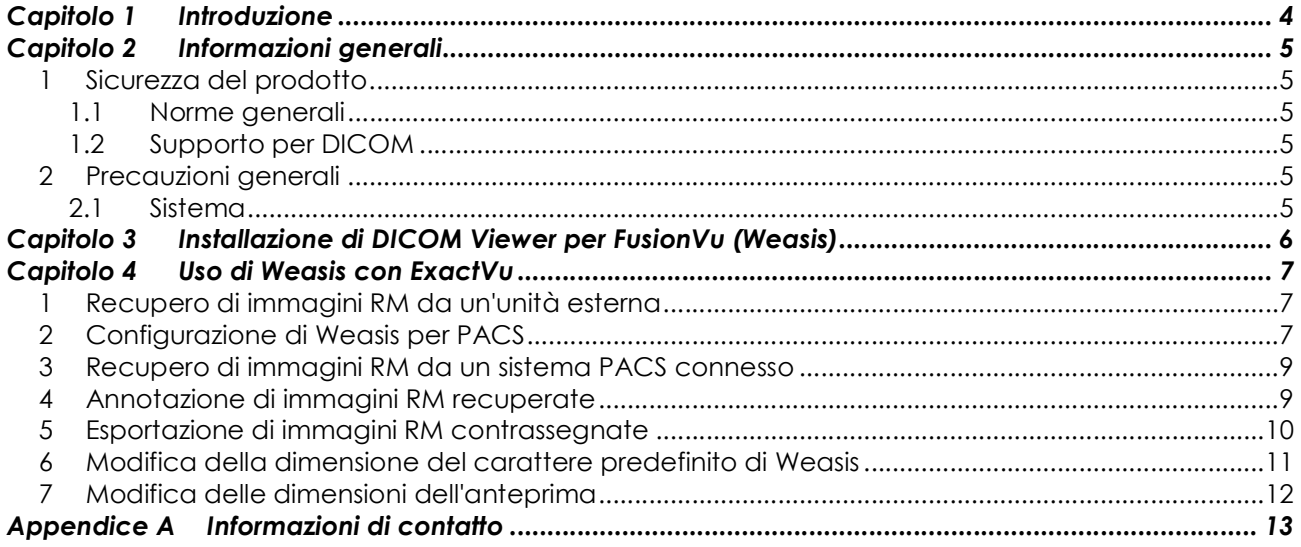

## Capitolo 1 Introduzione

La Guida all'uso di Weasis Medical Viewer con il sistema a micro-ultrasuoni ExactVu fornisce le istruzioni per utilizzare correttamente Weasis Medical Viewer ("Weasis") con il sistema ExactVu. Weasis deve essere utilizzato da operatori sanitari qualificati per aggiungere marcatori fiduciali alle immagini RM derivate dal referto radiologico o alle annotazioni delle immagini RM effettuate da un altro operatore sanitario qualificato (ad esempio un radiologo) al fine di consentire l'importazione nella funzione FusionVu™ di ExactVu.

È importante utilizzare questa Guida all'uso di Weasis Medical Viewer con il sistema a micro-ultrasuoni ExactVu in combinazione con le altre istruzioni per l'uso del sistema ExactVu, in particolare:

#### Documento

Manuale operativo e di sicurezza per il sistema a micro-ultrasuoni ad alta risoluzione ExactVu™ Guida all'uso di Weasis Medical Viewer con il sistema a micro-ultrasuoni ExactVu (questo documento)

#### Tabella 1: Documentazione Weasis

I riferimenti del catalogo Exact Imaging per le configurazioni del sistema a micro-ultrasuoni ExactVu sono:

- EV-SYS-220: Sistema di imaging a micro-ultrasuoni ExactVu™ (220V)
- EV-SYS-120: Sistema di imaging a micro-ultrasuoni ExactVu™ (120V)
- EV-SYS-100: Sistema di imaging a micro-ultrasuoni ExactVu™ (100V)

#### **AVVERTENZA**

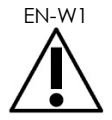

EN-W1 La mancata osservanza delle norme di sicurezza e/o l'utilizzo del software per scopi diversi da quelli descritti nella documentazione Weasis costituiscono un uso improprio.

**AVVERTENZA** 

EN-W6

L'uso di questa apparecchiatura è destinato esclusivamente ad operatori qualificati. Gli operatori devono avere una conoscenza adeguata del funzionamento sicuro

di questa apparecchiatura; inoltre, devono avere esperienza nell'utilizzo delle procedure urologiche a ultrasuoni, al fine di ridurre il disagio del paziente nonché il rischio di possibili lesioni.

Leggere per intero la documentazione fornita con questa apparecchiatura.

### **AVVERTENZA**

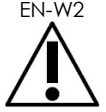

EN-W2 Eventuali modifiche non autorizzate a questo software non sono consentite e possono comprometterne la sicurezza di funzionamento.

Guida all'uso di Weasis Medical Viewer con il sistema a Micro-ultrasuoni ExactVu Revisione 1.5

## Capitolo 2 Informazioni generali

### 1 Sicurezza del prodotto

### 1.1 Norme generali

### AVVERTENZA EN-W85

In caso di malfunzionamento di Weasis o se il software non risponde, se l'immagine è fortemente distorta o degradata oppure se si sospetta che il software non funzioni correttamente in generale, contattare l'Assistenza tecnica utilizzando le informazioni di contatto riportate nell'Appendice A.

### 1.2 Supporto per DICOM

Il sistema ExactVu legge i dati dello studio RM in formato DICOMDIR; lo studio è contrassegnato utilizzando una workstation DICOM che supporta DICOM GSPS (Grayscale Softcopy Presentation State) per la marcatura RM.

La Dichiarazione di conformità DICOM per Weasis fornisce informazioni dettagliate sulla conformità del software Weasis allo standard DICOM.

### 2 Precauzioni generali

### 2.1 Sistema

#### **ATTENZIONE**

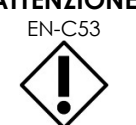

EN-C53 Exact Imaging raccomanda di adottare le misure necessarie per proteggere le workstation utilizzate per eseguire le attività di Weasis da malware, accesso remoto non autorizzato e altre minacce alla sicurezza informatica.

#### ATTENZIONE

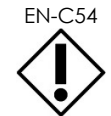

Exact Imaging consiglia di adottare le misure necessarie per proteggere i dati dei pazienti quando si utilizzano dispositivi di archiviazione esterni (ad esempio, USB e dischi rigidi).

### Capitolo 3 Installazione di DICOM Viewer per FusionVu (Weasis)

Questa sezione fornisce le istruzioni per scaricare e installare Weasis Medical Viewer su una workstation diversa dal sistema ExactVu.

L'installazione avviene in due fasi:

- 1. Download e installazione di Java Runtime a 64 bit
- 2. Download e installazione di Weasis

#### Prerequisiti:

 Per installare Weasis, è necessario un computer con Windows 7 o un sistema operativo a 64 bit più recente.

#### Download e installazione di Java Runtime a 64 bit

- 1. Nel browser web, aprire la pagina https://java.com/en/download/manual.jsp.
- 2. Scegliere Windows Offline (64-bit) per il download.
- 3. Aprire il file .exe e seguire le istruzioni sullo schermo per completare l'installazione.

### Download e installazione di Weasis

- 1. Aprire la pagina di download, https://www.exactimaging.com/downloads
- 2. Compilare il modulo web per attivare il collegamento per scaricare il visualizzatore DICOM per FusionVu (Weasis). Facendo clic sul collegamento, il programma di installazione verrà salvato nella cartella di download designata.
- 3. Fare doppio clic sul file weasis.msi e seguire le istruzioni.
- 4. Utilizzare il collegamento Weasis nel menu Start di Windows per avviare Weasis.

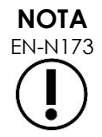

A seconda della versione del software antivirus installata sulla workstation, potrebbe essere necessario modificare le impostazioni dell'antivirus per consentire l'installazione di Weasis e di Java Runtime Environment.

Se necessario, consultare l'amministratore di sistema per assistenza.

### Capitolo 4 Uso di Weasis con ExactVu

Per annotare le immagini RM da utilizzare con FusionVu, il software Weasis viene installato su una workstation diversa dal sistema ExactVu.

Le immagini RM vengono recuperate da un'unità esterna (ad esempio un dispositivo di archiviazione USB o DVD) o da un sistema PACS collegato alla workstation Weasis.

Dopo aver recuperato le immagini RM, si utilizza Weasis per annotarle in modo da utilizzarle con FusionVu.

### 1 Recupero di immagini RM da un'unità esterna

#### Per recuperare le immagini RM da un'unità esterna:

- 1. Aprire il software Weasis.
- 2. Fare clic sull'icona Import (Importa), nell'angolo in alto a sinistra dello schermo, per importare uno studio.
	- In alternativa, dal menu selezionare File > Open > DICOM (File > Apri > DICOM).
- 3. Dalla finestra di dialogo Import DICOM (Importa DICOM), selezionare il pulsante per sfogliare gli studi.
- 4. Dalla finestra di dialogo Open (Apri), esplorare il contenuto dell'unità esterna e selezionare lo studio RM. Fare clic su **OK.**
- 5. Selezionare Import and Close (Importa e chiudi). Le immagini RM vengono caricate.
- 6. Procedere alla sezione 4 a pagina 9.

### 2 Configurazione di Weasis per PACS

Questa configurazione viene eseguita una sola volta.

- 1. Aprire il software Weasis.
- 2. Dal menu selezionare File > Preferences > DICOM node list (File > Preferenze > Elenco nodi DICOM).

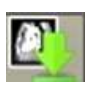

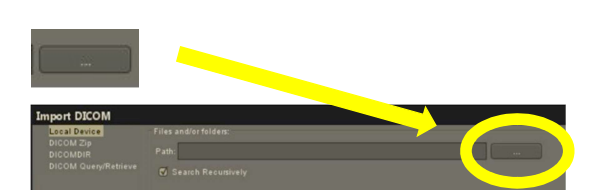

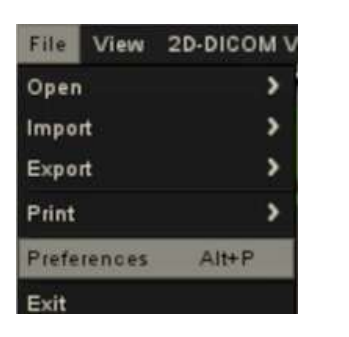

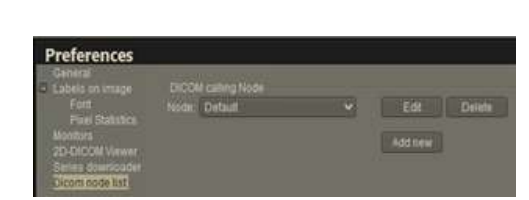

- 3. Configurare una workstation locale:
	- Sotto a DICOM calling node (Nodo chiamante DICOM), selezionare Add new (Aggiungi nuovo).
	- Nel campo Description (Descrizione), digitare una descrizione della workstation.
	- Immettere i dati appropriati nei campi AE title (Titolo AE), Hostname (Nome host) e Port (Porta) per la workstation.
	- Selezionare **Both** (Entrambi) dall'elenco a discesa Usage type (Tipo di utilizzo).
	- Selezionare OK. Dalla richiesta di conferma, selezionare Close (Chiudi).
- 4. Configurare una connessione al sistema PACS:
	- Sotto a DICOM Node (Nodo DICOM), selezionare Add new (Aggiungi nuovo).
	- Immettere i dati appropriati nei campi AE title (Titolo AE), Hostname (Nome host) e Port (Porta) per il server PACS.
	- Selezionare **Both** (Entrambi) dall'elenco a discesa Usage type (Tipo di utilizzo) in modo che corrisponda al tipo di utilizzo selezionato per DICOM calling node (Nodo chiamante DICOM).
	- Selezionare OK. Dalla richiesta di conferma, selezionare Close (Chiudi).

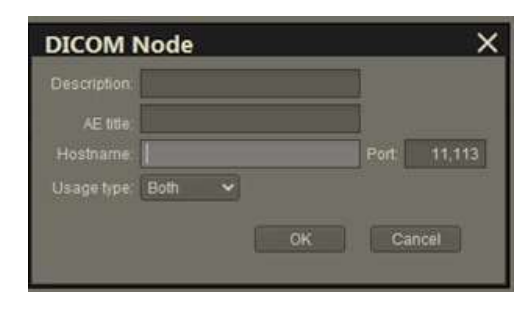

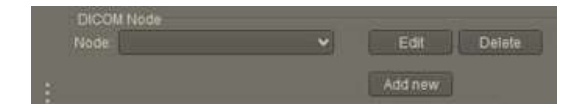

### 3 Recupero di immagini RM da un sistema PACS connesso

- Dal menu selezionare File > Open > DICOM (File > Apri > DICOM).
- Selezionare DICOM Query/Retrieve (Query/Retrieve DICOM).
- Cercare lo studio del paziente e, una volta trovato, selezionalo.
- Dal menu selezionare Open > Import and Close (Apri > Importa e chiudi).
- Procedere alla sezione 4 a pagina 9.

### 4 Annotazione di immagini RM recuperate

Dopo aver selezionato e importato le immagini di uno studio RM da un'unità esterna o da un server PACS collegato (come descritto rispettivamente nella sezione 1 e nella sezione 2), recuperando le immagini da uno studio RM selezionato, annotare le immagini da utilizzare con FusionVu.

### Per annotare le immagini utilizzando Weasis:

- 1. Dal menu contestuale Layout, selezionare 1x2 Views (Viste 1x2).
- 2. Selezionare i piani sagittale e assiale.
	- È possibile utilizzare qualsiasi sequenza (ad esempio, T1, T2 o DWI).
	- Assicurarsi che le sequenze siano accoppiate.
- 3. Con la serie importata visualizzata in modalità 1x2 Views (Viste 1x2), selezionare Line (Linea) da Measurements tools (Strumenti di misurazione).
- 4. Tracciare una linea parallela alla lunghezza della prostata sulla parete rettale interna (serie sagittale). Assicurarsi che la linea sia:
	- entro 20 mm e 90 mm
	- circa il 25% più lunga della lunghezza della prostata

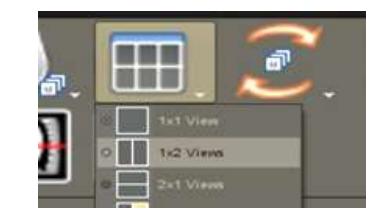

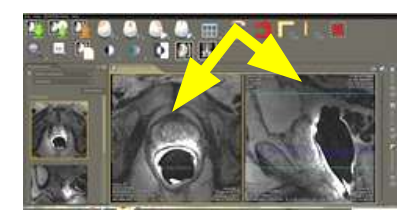

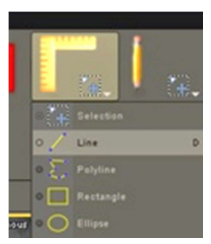

**NOTA** 

#### Guida all'uso di Weasis Medical Viewer con il sistema a Micro-ultrasuoni ExactVu Revisione 1.5

- 5. Selezionare **Ellipse** (Ellissi) da Measurement tools (Strumenti di misurazione).
- 6. Disegnare un cerchio attorno a ciascuna area sospetta.

### 5 Esportazione di immagini RM contrassegnate

- 1. Per esportare, fare clic sull'icona Export (Esporta), nell'angolo in alto a sinistra dello schermo, per esportare uno studio.
	- In alternativa, dal menu selezionare File > Export > DICOM (File > Esporta > DICOM).
- 2. Selezionare la serie principale e la serie nuova (annotata).
- 3. Fare clic sul pulsante Export and Close (Esporta e chiudi).
- 4. Aprire la posizione dell'unità di destinazione in cui verrà esportata la serie.
- 5. Creare una nuova cartella.
	- Digitare il nome della cartella utilizzando il nome del paziente, più la parola "contrassegnato" (o altra parola simile).
	- Fare clic su **New Dir** (Nuova directory), quindi fare clic su OK.
	- Durante l'esportazione dello studio, nell'angolo in basso a sinistra dello schermo viene visualizzato un indicatore di avanzamento.

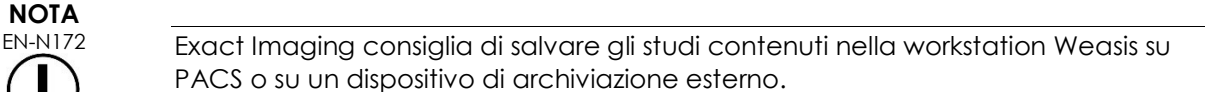

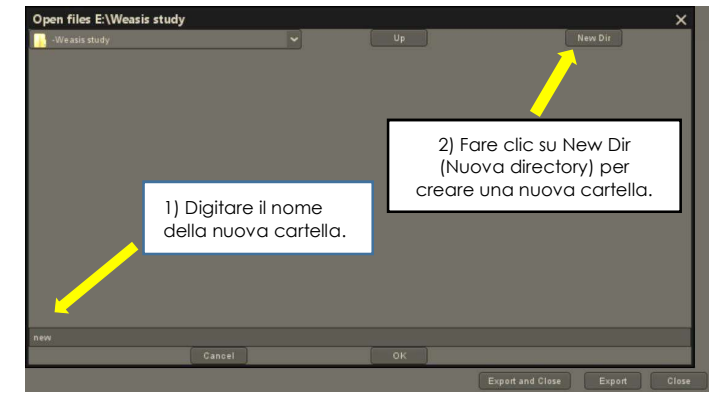

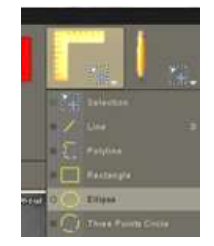

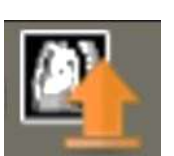

### 6 Modifica della dimensione del carattere predefinito di Weasis

- 1. Individuare innanzitutto la directory di installazione di Weasis, ossia l'ubicazione di Weasis.
- 2. Aprire la sottodirectory Weasis-> conf.
- 3. Modificare il file "config.properties" utilizzando Microsoft WordPad (o un editor simile che supporti le interruzioni di riga Unix). L'applicazione Blocco note non è consigliata in quanto non gestisce al meglio le interruzioni di riga Unix. Per aprire il file config.properties utilizzando WordPad:
	- In Esplora risorse di Windows, fare clic con il pulsante destro del mouse sul file config.properties.
	- Selezionare Open with (Apri con).
	- Selezionare WordPad dall'elenco di applicazioni proposte. Fare riferimento alla Figura 1.

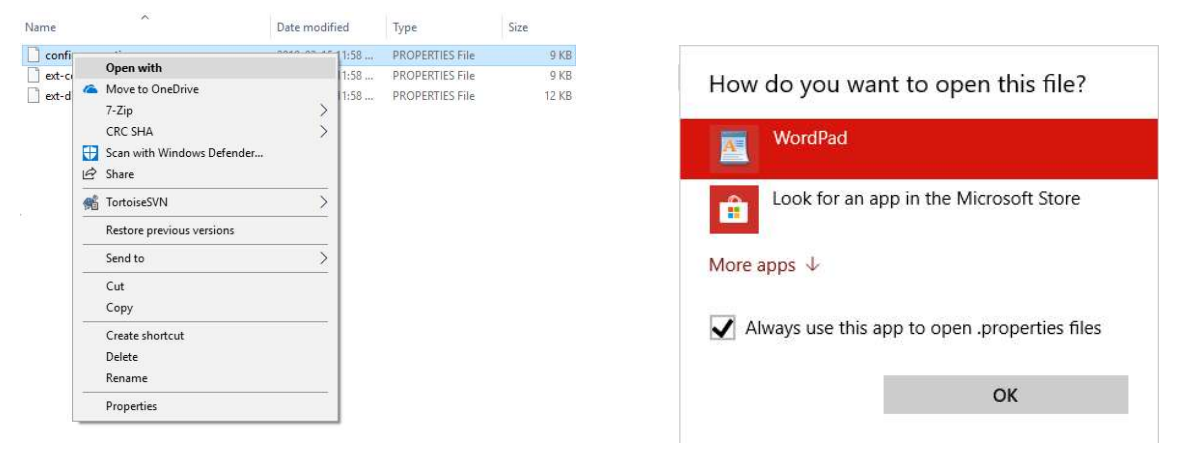

Figura 1: Aprire il file config.properties utilizzando WordPad

- 4. Individuare la riga "weasis.defaultfontsize=16".
- 5. Sostituire il valore predefinito 16 con la dimensione del carattere desiderata. La Figura 2 mostra la dimensione del carattere predefinita modificata da 16 a 20.

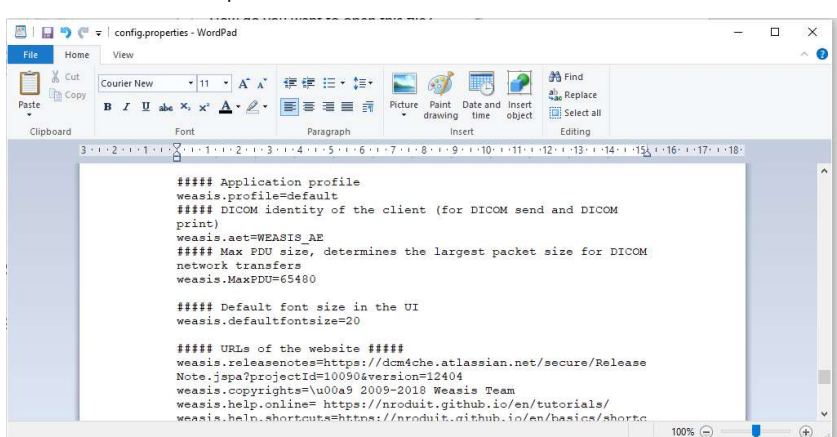

Figura 2: Esempio di modifica della dimensione del carattere predefinita di Weasis da 16 a 20 punti

6. Salvare il file e riavviare Weasis per utilizzare la nuova dimensione del carattere.

### 7 Modifica delle dimensioni dell'anteprima

- 1. Dopo aver aperto Weasis, fare clic sul pulsante "More Options" (Altre opzioni) sul lato sinistro dello schermo sopra le anteprime.
- 2. Modificare la dimensione dell'anteprima in base alle proprie preferenze. Prestare attenzione ai nomi di file lunghi che, a seconda delle dimensioni selezionate, potrebbero non essere visualizzati completamente.

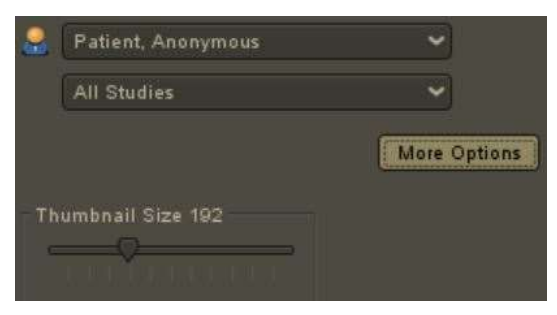

Se necessario, contattare l'Assistenza tecnica utilizzando le informazioni di contatto riportate nell'Appendice A.

### Appendice A Informazioni di contatto

### Per l'Assistenza tecnica

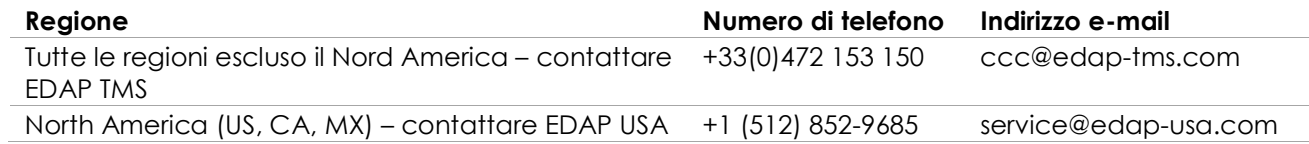

### Per ordinare materiali di consumo e altri accessori e parti

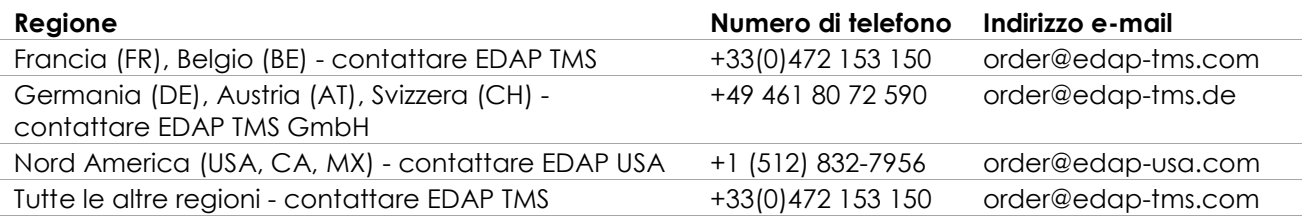